## **Dinners**

The Dinners option is accessible from both the Menu Bar and a Widget.

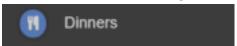

The **Dinner Detail Widget**, displays the last **Meals** that have been taken.

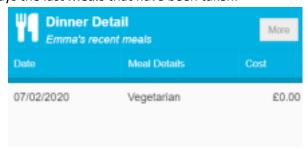

Clicking on the More button will display the last Meals taken and the Dinner Money Payment Details.

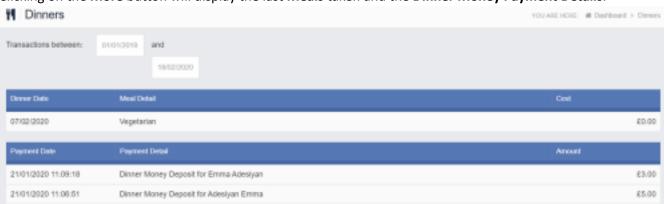

MIS Parent Guide MyChildAtSchool – [MCAS]

## **Dinner Money**

The Dinner Money option is accessible only as a Widget.

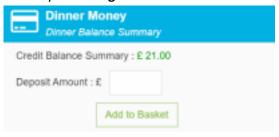

The Widget displays the current Credit Balance Summary and gives the option to top-up the Balance.

To do this enter the amount in the **Deposit Amount** box and click the **Add** to **Basket** button. The **Shopping Basket** icon on the top bar will now display that you have 1 item in the **Basket**, click here to open the **Basket** and view the contents, the item can be removed by clicking on the **X** to the right.

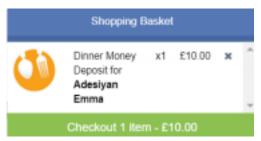

To continue click on the green **Checkout** bar at the bottom to page, which will open the **Shopping Basket**. Here you can click the **Continue Shopping** button to open the **School Shop** and add more items, the **Clear Basket** button to empty the **Basket** or the **Checkout** button to continue and make your payment.

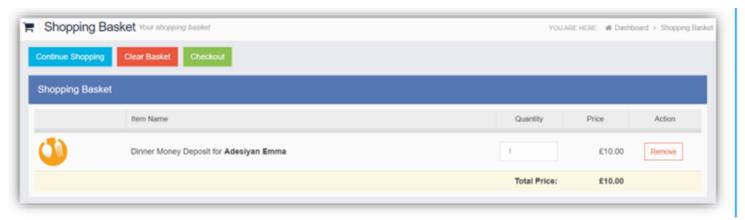

Enter your **Payment Details** on the following page, once verified and paid a **Confirmation** message will be given and the **Credit Balance Summary** updated on the **Widget**.

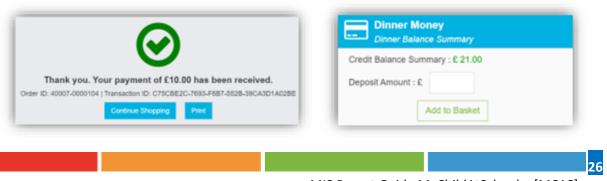

MIS Parent Guide MyChildAtSchool – [MCAS]